## **How-To Geek**

## How to Reset Your Forgotten Windows Password the Easy Way

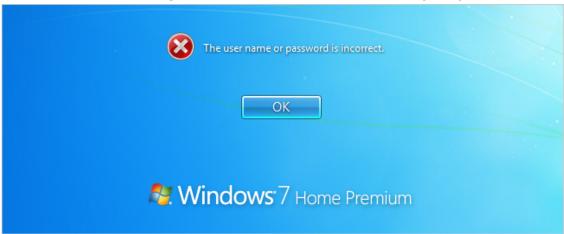

Forgetting your password is never any fun, but luckily there's a really easy way to reset the password. All you need is a copy of the Windows installation disk and one simple command line trick.

## **Resetting Your Forgotten Windows Password**

Boot off the Windows disk and select the "Repair your computer" option from the lower left-hand corner.

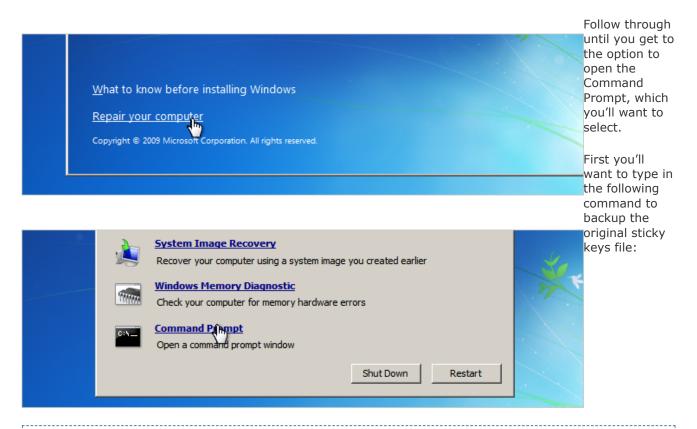

copy c:\windows\system32\sethc.exe c:\

Then you'll copy the command prompt executable (cmd.exe) over top of the sticky keys executable:

copy c:\windows\system32\cmd.exe c:\windows\system32\sethc.exe

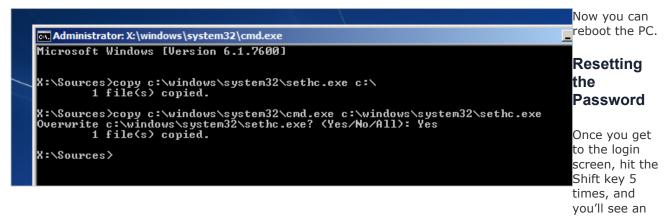

administrator mode command prompt.

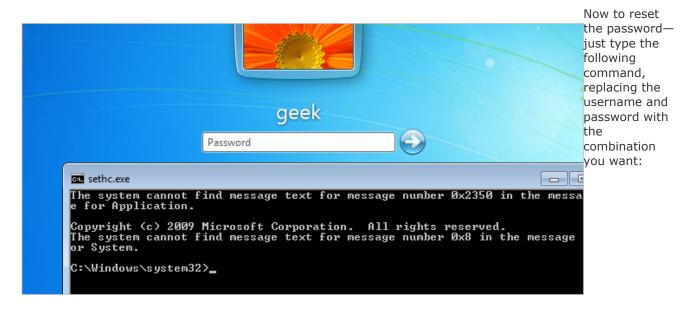

net user geek MyNewPassword

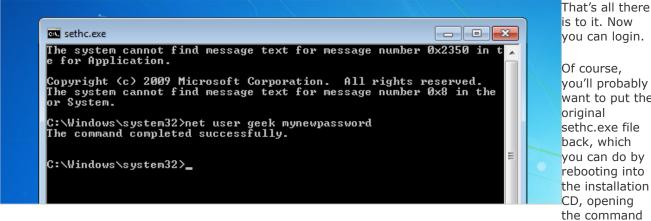

prompt, and copying the c:\sethc.exe file back to c:\windows\system32\sethc.exe.

That's all there

want to put the

By The Geek on 11/1/11

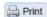

## Comments are closed on this post.

If you'd like to continue the discussion on this topic, you can do so at our forum.

Go to the Forum